# **8 WORKING WITH LAYERS**

#### **Lesson overview**

In this lesson, you'll learn how to do the following:

- **•**  Work with the Layers panel.
- **•**  Create, rearrange, and lock layers and sublayers.
- Move objects between layers.
- **•**  Locate objects in the Layers panel.
- **•**  Copy and paste objects and their layers from one file to another.
- **•**  Merge layers into a single layer.
- **•**  Apply a drop shadow to a layer.
- Make a layer clipping mask.
- **•**  Apply an appearance attribute to objects and layers.
- Isolate content in a layer.

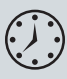

This lesson takes approximately 45 minutes to complete. If needed, remove the previous lesson folder from your hard disk and copy the Lesson08 folder onto it.

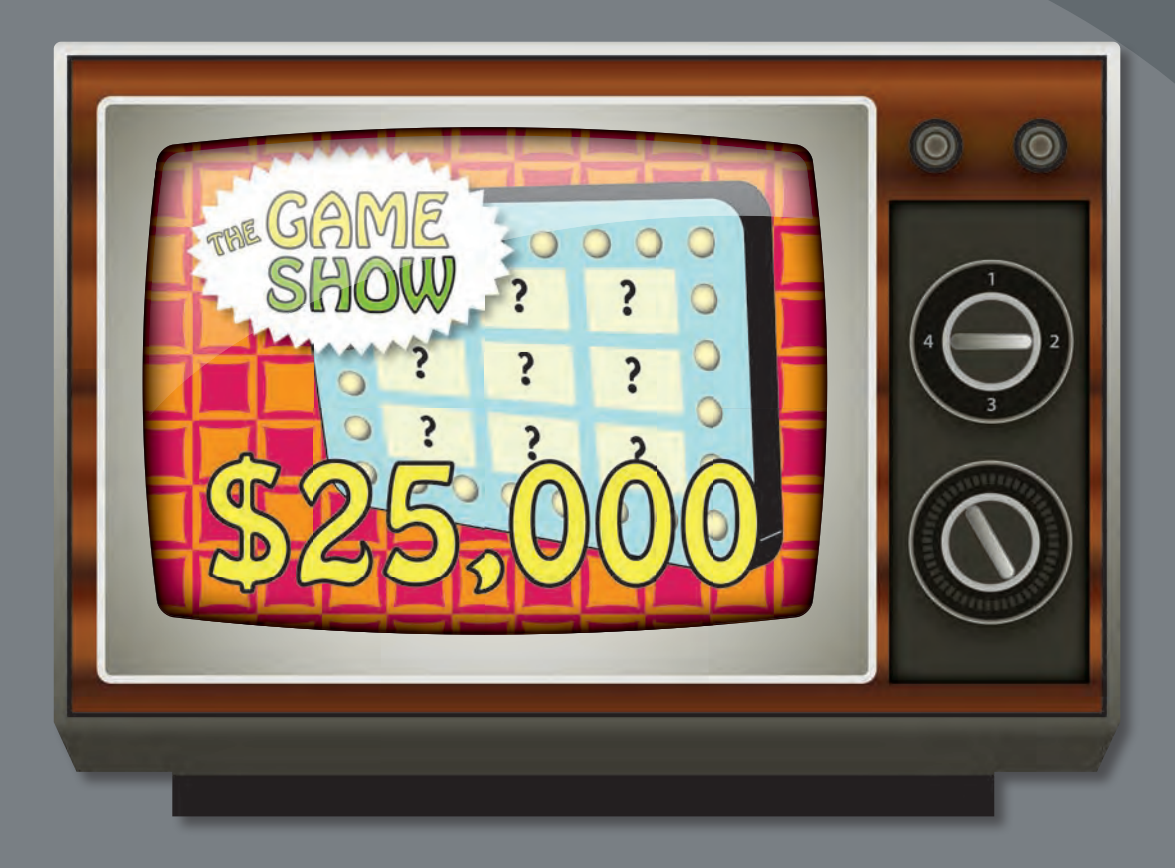

Layers let you organize your work into distinct levels that can be edited and viewed individually or together. Every Adobe Illustrator document has at least one layer. Creating multiple layers in your artwork lets you easily control how artwork is printed, displayed, selected, and edited.

## **Getting started**

In this lesson, you'll finish the artwork for a television as you explore the various ways to use the Layers panel.

- **1**  To ensure that the tools and panels function exactly as described in this lesson, delete or deactivate (by renaming) the Adobe Illustrator CS6 preferences file. See "Restoring default preferences" on page 3.
- **2** Start Adobe Illustrator CS6.

� **Note:** If you have not already done so, copy the Lesson08 folder from the Lessons folder on the *Adobe Illustrator CS6 Classroom in a Book* CD onto your hard disk. See "Copying the Classroom in a Book files" on page 2.

- **3** Choose File > Open, and open the L8end.ai file in the Lesson08 folder, located in the Lessons folder on your hard disk.
- **4**  Choose View > Fit Artboard In Window.
- **5** Choose Window > Workspace > Reset Essentials.

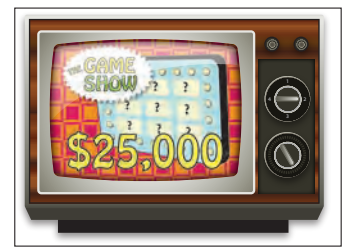

**6** Click the Layers panel icon  $(\Box)$  on the right side of the workspace, or choose Window > Layers.

Separate layers are used for the objects that make up the artwork, as indicated by the layer names listed in the Layers panel. In the figure below, you can see the Layers panel (Window > Layers) and descriptions of the icons.

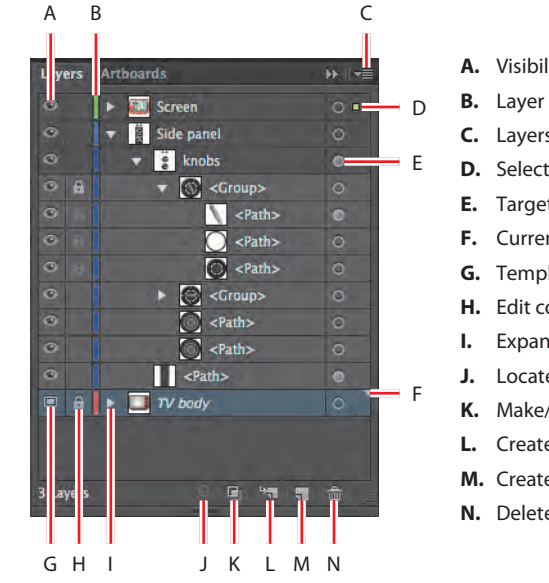

- **A.** Visibility column
- **B.** Layer color
- **C.** Layers panel menu
- **D.** Selection column
- **E.** Target column
- **F.** Current layer indicator
- **G.** Template layer icon
- **H.** Edit column (lock/unlock)
- **I.** Expand/collapse triangle
- **J.** Locate Object
- **K.** Make/Release Clipping Mask
- **L.** Create New Sublayer
- **M.** Create New Layer
- **N.** Delete Selection

� **Note:** If you don't see "Reset Essentials" in the Workspace menu, choose Window > Workspace > Essentials before choosing Window > Workspace > Reset Essentials.

� **Note:** The Layers panel in your workspace will *not* look exactly like the figure at right, and that's okay. At this point, you just need to familiarize yourself with the options in the panel. **7** If you like, you can leave the file open as a visual reference. Otherwise, choose File > Close.

To begin working, you'll open an existing art file that is incomplete.

- **8**  Choose File > Open, and open the L8start.ai file in the Lesson08 folder, located in the Lessons folder on your hard disk.
- **9** Choose File > Save As, name the file **tv.ai**, and select the Lesson08 folder. Leave the Save As Type option set to Adobe Illustrator (\*.AI) (Windows) or the Format option set to Adobe Illustrator (ai) (Mac OS), and then click Save. In the Illustrator Options dialog box, leave the Illustrator options at their default settings and then click OK.
- **10** Choose View > Fit Artboard In Window.

#### **About layers**

When creating complex artwork, it can be a challenge to keep track of all the items in your Document window. Small items get hidden under larger items, and selecting artwork becomes difficult. Layers provide a way to manage all the items that make up your artwork. Think of layers as clear folders that contain artwork. If you reshuffle the folders, you change the stacking order of the items in your artwork. You can move items between folders and create subfolders within folders.

The structure of layers in your document can be as simple or complex as you want it to be. By default, all items are organized in a single, parent layer. However, you can create new layers and move items into them or move elements from one layer to another at any time. The Layers panel provides an easy way to select, hide, lock, and change the appearance attributes of artwork. You can even create template layers, which you can use to trace artwork, and exchange layers with Adobe Photoshop.

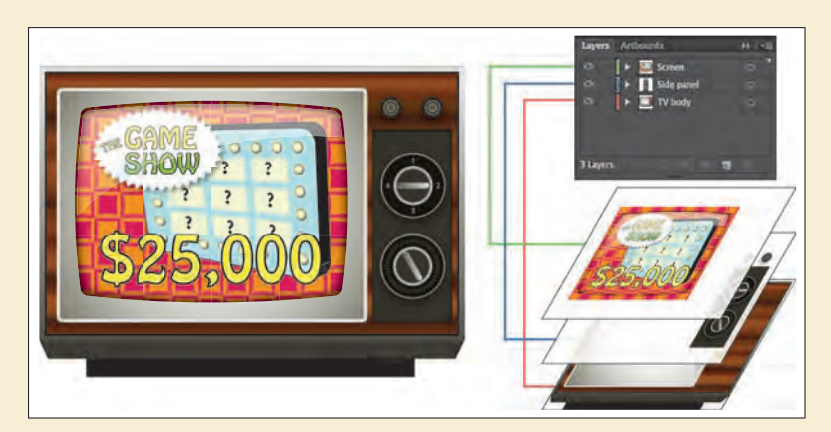

Example of composite art and how layers break out individually.

—From Illustrator Help

# **Creating layers**

By default, every document begins with one layer, called Layer 1. As you create artwork, you can rename and add layers at any time. Placing objects on separate layers lets you more easily select and edit them. For example, by placing type on a separate layer, you can change the type all at once without affecting the rest of the artwork.

Next, you'll change the default layer name and then create two layers using different methods and a sublayer.

**1** If the Layers panel isn't visible, click the Layers panel icon  $\Box$  on the right side of the workspace, or choose Window > Layers.

Layer 1 (the default name for the first layer) is highlighted, indicating that it is active.

**2** In the Layers panel, double-click the layer name Layer 1 to edit it. Type **Side panel**, and then press Enter or Return.

Instead of keeping all content on one single layer, you'll create several layers and sublayers to better organize the content and to make it easier to select content later.

**3** Click the Create New Layer button (**a**) at the bottom of the Layers panel, or choose New Layer from the Layers panel menu  $(\equiv \equiv).$ 

Layers and sublayers that aren't named are numbered in sequence; for example, the second layer is named Layer 2.

**4**  Double-click the layer name Layer 2, and change the name to **TV body**.

The new layer is added above the Side panel

layer and becomes active. Notice that the new layer has a different layer color (a light red) to the left of the layer name. This will become more important later, as you select content.

Next, you will create a layer and name it in one step, using a modifier key.

**5** Alt-click (Windows) or Option-click (Mac OS) the Create New Layer button  $\Box$  at the bottom of the Layers panel. In the Layer Options dialog box, change the name to **Screen**, and then click OK.

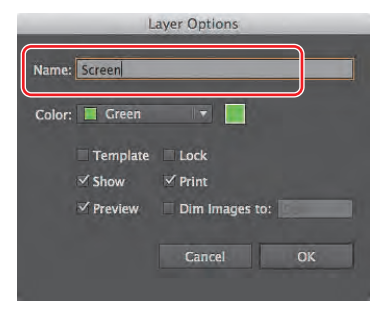

**Tip:** You can easily delete a layer by selecting the layer or sublayer and clicking the Delete Selection button  $\binom{m}{m}$  at the bottom of the Layers panel. This deletes the layer or sublayer and all content on it.

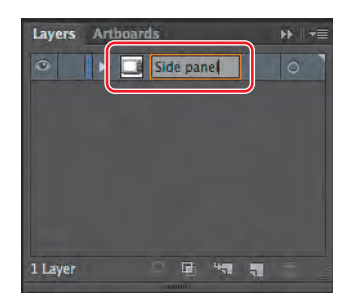

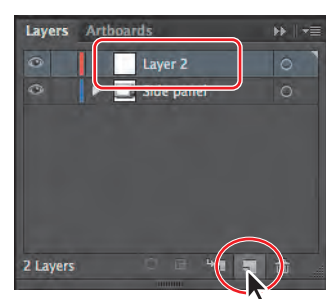

**6** Click the layer named Side panel once, and then click the Create New Sublayer button  $(\mathbb{R})$  at the bottom of the Layers panel to create a new sublayer in the Side panel layer.

Creating a new sublayer opens the selected layer to show existing sublayers. A sublayer is a layer within another layer. Sublayers are used to organize content within a layer without grouping or ungrouping content.

**7** Double-click the new sublayer name Layer 4, change the name to **knobs**, and then press Enter or Return.

The new sublayer appears directly beneath its main layer, Side panel, and is selected.

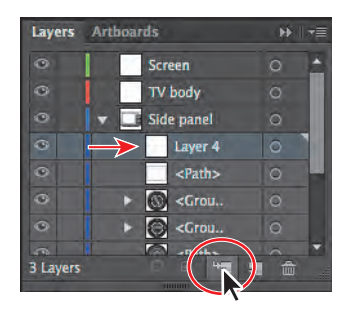

� **Note:** To create a new sublayer and name it in one step, press the Alt (Windows) or Option (Mac OS) key and click the Create New Sublayer button to open the Layer Options dialog box.

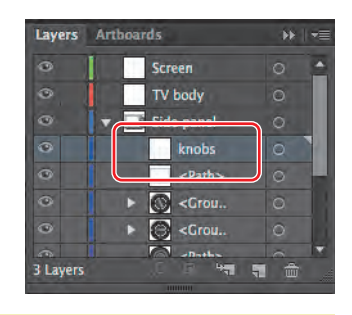

#### **Layers and color**

By default, Illustrator assigns a unique color to each layer in the Layers panel. The color displays next to the layer name in the panel. The same color displays in the artwork bounding box, path, anchor points, and center point of a selected object.

You can use this color to quickly locate an object's corresponding layer in the Layers panel, and you can change the layer color to suit your needs.

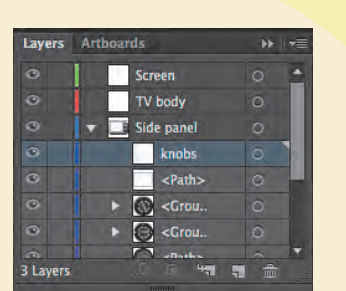

Each layer and sublayer can have a unique color.

—From Illustrator Help

#### **Selecting and moving objects and layers**

By rearranging the layers in the Layers panel, you can change the stacking order of objects in your artwork. On an artboard, objects in layers that are higher in the Layers panel list are in front of objects located on layers lower in the list. You can also move objects between layers and sublayers.

First, you'll move the knobs into the knobs sublayer.

**Tip:** Keeping layers and sublayers closed can make it easier to navigate content in the Layers panel.

**1**  If the contents of the Side panel layer are not showing in the Layers panel, click the triangle to the left of the Side panel layer name. This reveals the contents of the Side panel layer, which was the original layer.

When a layer or sublayer in the Layers panel contains other items, a triangle appears to the left of the layer or sublayer name. Click the triangle to show or hide the contents. If no triangle appears, the layer contains no additional items.

- **2**  Drag the bottom of the Layers panel down to make the panel taller so that you can see all of the layers.
- **3** In the artwork, using the Selection tool  $(\mathbf{k})$ , click the top smaller knob on the right side of the television.

Notice that the bounding box and points have a blue color that matches the Side panel layer color in the Layers panel. Also notice, in the Layers panel, that the layer name has a small blue box to the far right of the layer name and

the object name  $\langle$ -Path>, in this case). This is the selected-art indicator  $\langle \square \rangle$  and is meant to show you which layer the selected content is on.

**4** Click and drag the <Path> row that has the selected-art indicator showing onto the knobs sublayer. Release the mouse button when you see the knobs sublayer highlighted.

Notice the triangle that appears to the left of the knobs sublayer when you release the mouse button. This indicates that the sublayer has content.

- **5** Choose Select > Deselect.
- **6** Click the top <Group> object in the Side panel layer, and then press and hold the Shift key and click the <Group> object directly beneath

it in the Layers panel to highlight both objects. See the figure for selection help.

**7** Drag either of the highlighted rows onto the knobs sublayer. Release the mouse button when you see the knobs sublayer highlight.

This better organizes the panel and makes it easier to find content later.

**8**  Click the triangle to the left of the knobs sublayer to show the contents.

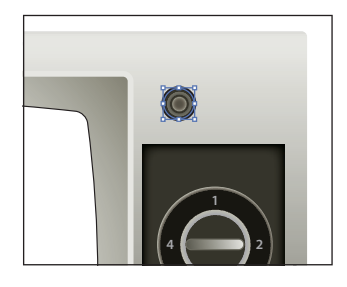

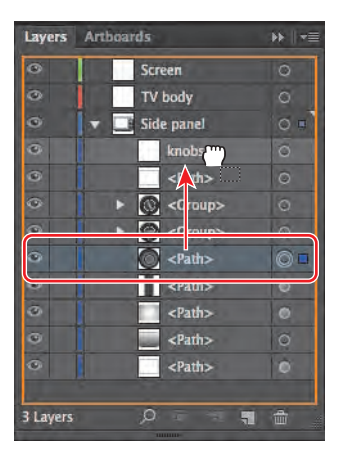

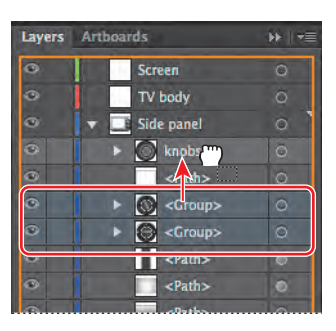

Tip: You can use the Shift key to select multiple sublayers and drag them all at once.

#### **Duplicating layer content**

You can either use the Layers panel to duplicate layers and other content or use the Edit > Copy or Edit > Cut commands, as you have used in previous lessons.

**1** Click the <Path> name in the knobs sublayer. Press the Alt (Windows) or Options (Mac OS) key, and drag the <Path> object up until a line appears just above the current <Path> object. Release the mouse button and then the key.

Dragging with the modifier key copies the selected content. This is the same as selecting the content on the artboard and choosing Edit > Copy and then Edit > Paste In Front.

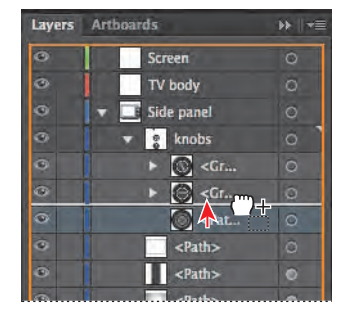

**Tip:** You can also select the <Path> row in the Layers panel and choose Duplicate <Path> from the Layers panel menu.

- **2** Drag the left edge of the Layers panel to the left to make it wider so that you can more easily read the layer names.
- **3** Click the triangle to the left of the knobs sublayer to hide the sublayer contents. Hiding layer and/or sublayer contents makes the Layers panel easier to work with.
- **4** With the Selection tool (**k**) selected, click to select the small knob in the artwork again. Double-click the Selection tool and, in the Move dialog box, change the Horizontal Position to **0.8 in**, make sure that the Vertical Position is **0,** and then click OK.
- **5** Choose Select > Deselect, and then choose File > Save.

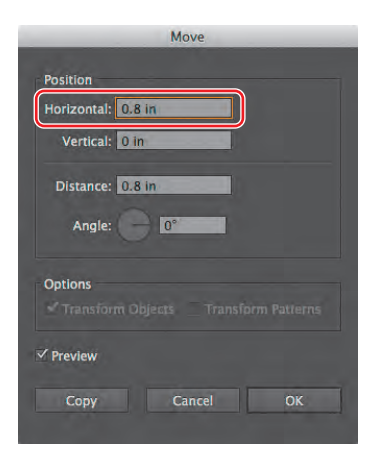

#### **Moving layers**

Now, you'll move the screen artwork to the Screen layer, to which you'll later add content from another Illustrator file. You'll also move the artwork for the television body to the TV body layer.

**1** In the artwork, using the Selection tool  $(\mathbf{k})$ , click the white, rounded corner shape where the screen content will be, to select it.

In the Layers panel, the Side panel layer shows a selected-art indicator  $\Box$ ) to the far right of the layer name.

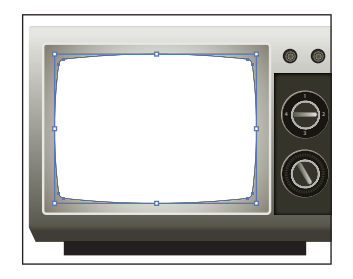

**2** Drag the selected-art indicator ( $\Box$ ) from the right of the Side panel layer name straight up to the right of the target icon  $\circ$  on the Screen layer.

This action moves the selected object (<Path>) to the Screen layer. The color of the bounding box and of the anchor points in the artwork changes to the color of the Screen layer, which is green.

**3**  Choose Select > Deselect.

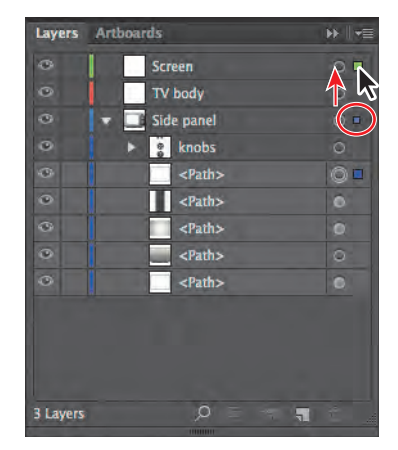

**4**  Click the selection column to the right of the bottom <Path> object in the Side panel layer to see which content is selected on the artboard. A blue selectedart indicator  $(\blacksquare)$  will appear in the selection column, as shown.

Clicking the selection column is a way to select the artwork on the artboard.

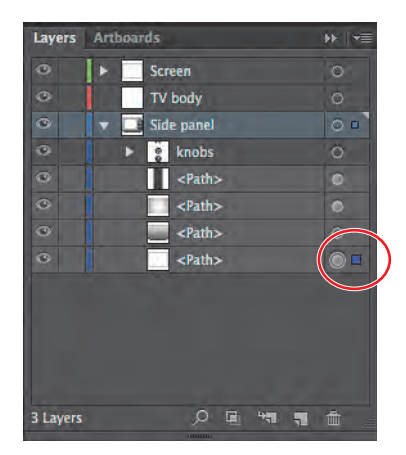

**5** Drag that same <Path> sublayer up onto the TV body layer.

The <Path> object appears on top of most of the other content in the artwork.

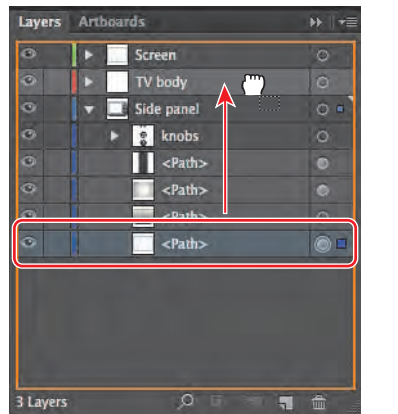

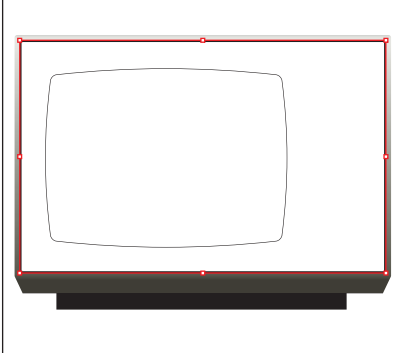

**6** Click the bottom <Path> sublayer on the Side panel layer to select it. Shift-click the <Path> sublayer above it to select both sublayers. Drag either selected <Path> sublayer up onto the TV body layer name.

The Side panel content (the knobs) has disappeared. That is because the TV body layer content is higher in the Layers panel

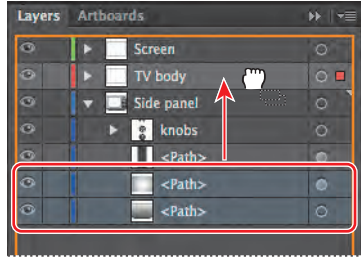

and, therefore, higher in the stacking order (on top of the Side panel layer content).

- **7** Click the triangle to the left of the Side panel layer to hide the layer contents, and then choose Select > Deselect.
- **8**  Click and drag the Side panel layer up between the Screen and TV body layers in the Layers panel. When a line appears between the layers, release the mouse button.

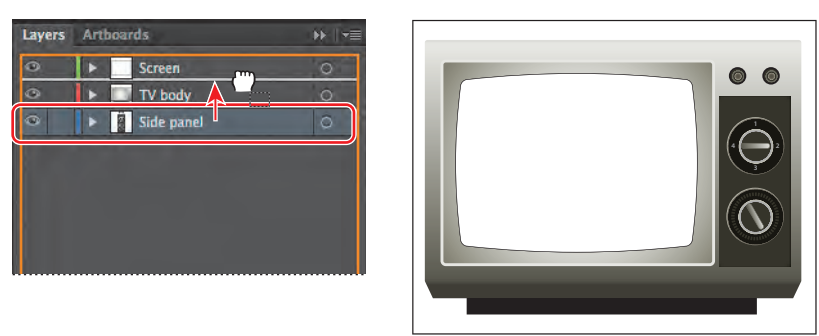

not to drag the layer into one of the other layers. If the Side panel layer disappears, you can choose Edit > Undo Reorder Layers and try again.

� **Note:** Be careful

**9** Choose File > Save.

## **Locking layers**

As you edit your artwork, you can lock layers to prevent selecting or changing the rest of the artwork. In this section, you will learn how to lock all content on a layer or sublayer. Now, you'll lock all of the layers except the knobs sublayer so that you can easily edit the knobs without affecting objects on other layers.

**1** Select the edit column to the right of the eye icon  $($   $)$  on the Screen layer to lock the layer.

The lock icon  $(\cdot)$  indicates that a layer and all its content are locked.

**2** Repeat the previous step for the TV body layer.

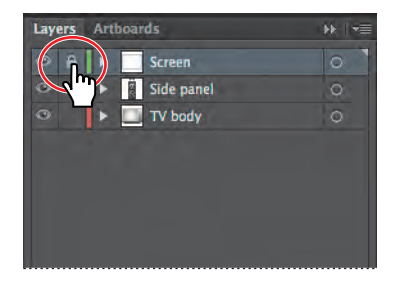

**Tip:** Clicking again in the edit column relocks the layer. Pressing the Alt (Windows) or Option (Mac OS) key as you click in the edit column alternately locks and unlocks all other layers.

**3**  Click the triangle to the left of the Side panel layer to show the layer contents. Select the edit column to the right of the eye icon on the <Path> sublayer below the knobs sublayer.

You can unlock individual layers by deselecting the lock icon  $(\blacksquare)$ .

**Tip:** You can also double-click the layer thumbnail

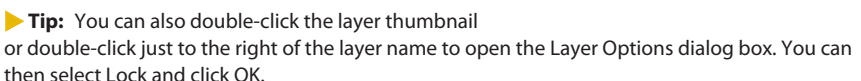

Now, you'll change the size of the smaller knobs.

**4** With the Selection tool (**k**) selected, drag a marquee across the two small knobs in the upper-right corner of the television.

By locking all other content, you cannot select it on the artboard. Locking layers can be a great way to more easily select your content.

- **5** Choose Object > Transform > Scale. In the Scale dialog box, change the Uniform Scale to **110**% and then click OK.
- **6** In the Layers panel, deselect the lock icons ( $\Box$ ) next to the <Path>, Screen, and TV body layers to unlock them. Click the triangle to the left of the Side panel layer to collapse it.
- **7** Choose Select > Deselect.
- **8**  Choose File > Save.

#### **Viewing layers**

The Layers panel lets you hide layers, sublayers, or individual objects from view. When a layer is hidden, the content on the layer is also locked and cannot be selected or printed. You can also use the Layers panel to display layers or objects individually, in either Preview or Outline mode. Now, you'll change the fill color of part of the television body.

**1**  In the Layers panel, click the TV body layer to select it and then Alt-click (Windows) or Option-click (Mac OS) the eye icon ( $\bigcirc$ ) to the left of the TV body layer name to hide the other layers.

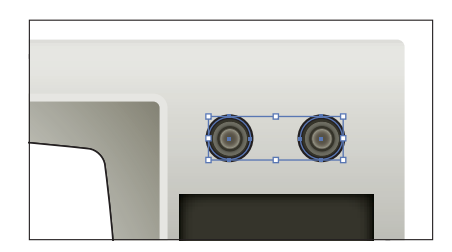

Layers Arthoards  $\circ$  a  $\cdot$ 

Screen Side panel **A** knobs  $\prod$  <Path> TV body

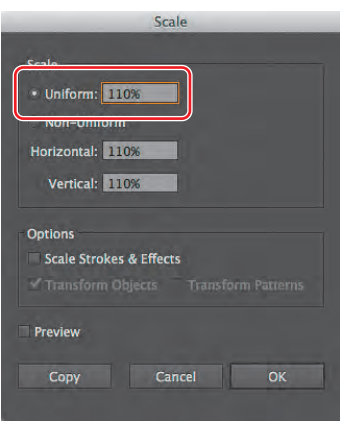

**Tip:** You can Alt (Windows) or Option (Mac OS) click the layer eye icon to hide or show a layer. Hiding layers prevents them from being changed.

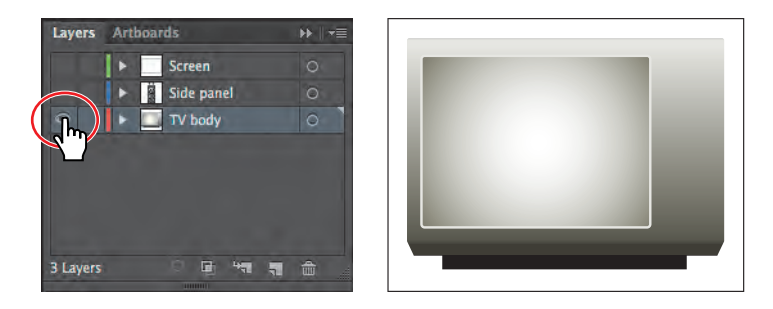

- **2** Click the triangle to the left of the TV body layer name to show the contents of the layer.
- **3** Ctrl-click (Windows) or Command-click (Mac OS) the eye icon ( $\Box$ ) to the left of the TV body layer name to view the artwork for that layer in Outline mode.

This action lets you see that there are three shapes. Displaying a layer in Outline mode is also useful for selecting the anchor points or center points on objects.

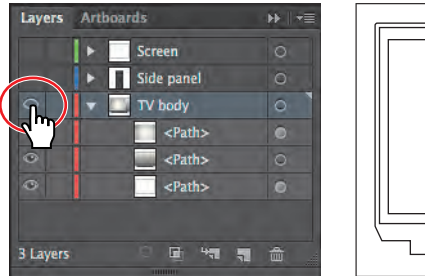

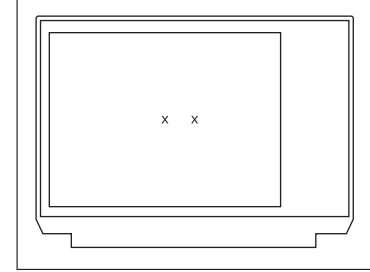

Ctrl-click (Windows) or Command-click (Mac OS) the eye icon to enter Outline mode.

**4** Using the Selection tool ( $\langle \cdot \rangle$ ), on the artboard, click the rectangle just inside the television shape to select it. See the figure for selection help.

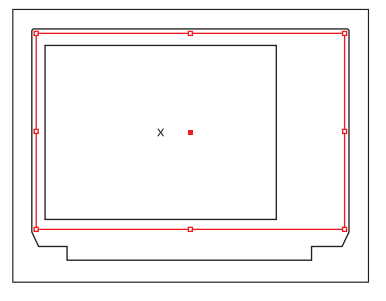

**5** With the rectangle selected, click Fill color in the Control panel and then select the Wood Grain swatch in the Swatches panel that appears in the tool tip, to paint the rectangle with a gradient.

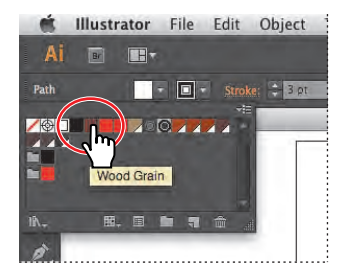

**Tip:** To view layer artwork in Outline mode, you can also double-click either the layer thumbnail or just to the right of the layer name to open the Layer Options dialog box. You can then deselect Preview and click OK.

**6** Ctrl-click (Windows) or Command-click (Mac OS) the eye icon  $\left( \Box \right)$  to the left of the TV body layer name to view the artwork for that layer in Preview mode.

In the Layers panel, notice the selected-art indicator  $(\blacksquare)$  to the right of the bottom <Path> sublayer. Also note that you cannot see the shape on the artboard, since it is on the bottom of the layer stack, behind the other two <Path> objects.

- **7** Choose Object > Arrange > Bring Forward. You can now see the selected shape and its gradient fill on the artboard. By choosing an Arrange command, you are moving the content in the layer stack in the Layers panel, much as you did earlier in the lesson by dragging the sublayers in the Layers panel.
- **8** Select the Gradient tool (**1)** in the Tools panel. Make sure that the Fill box is selected at the bottom of the Tools panel. Position the pointer over the bottom, middle of the selected rectangle. Press and hold the Shift key, click the pointer, and drag in a line straight up to the top of the rectangle to change the direction of the gradient. Release the mouse button and then the modifier key.
- **9** Choose Select > Deselect and then File > Save.
- **10** In the Layers panel, choose Show All Layers from the panel menu ( $\equiv$ ).

In the Layers panel, you can also Alt-click (Windows) or Option-click (Mac OS) the eye icon  $\Box$  to the left of the TV body layer name to show the other layers.

- **11** Click the triangle to the left of the TV body layer name to hide the contents of the layer.
- **12** Choose File > Save.

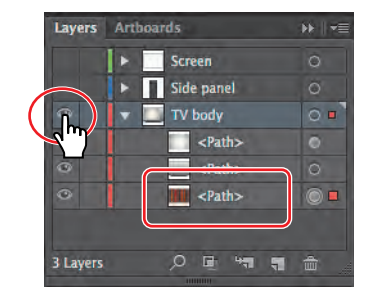

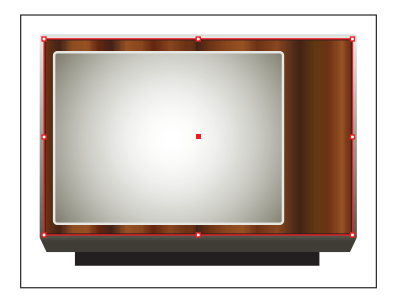

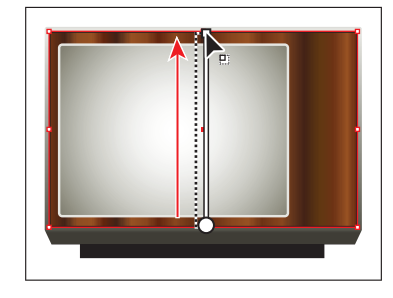

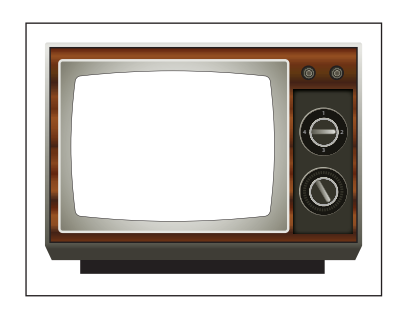

� **Note:** When you first select the Gradient tool, a horizontal line appears in the selected rectangle. This is the default direction of the gradient fill.

# **Pasting layers**

To complete the television, you'll copy and paste the remaining pieces of artwork from another file. You can paste a layered file into another file and keep the layers intact.

- **1** Choose Window > Workspace > Reset Essentials.
- **2** Choose File > Open, and open the show.ai file, located in the Lesson08 folder in the Lessons folder on your hard disk.
- **3** To see how the objects in each layer are organized, Alt-click (Windows) or Optionclick (Mac OS) the eye icon  $\Box$  for each layer in the Layers panel to show one layer and hide the others. You can also click the triangles ( ) to the left of the layer names to expand and collapse the layers for further inspection. When you're finished, make sure that all the layers are showing and that they are collapsed.

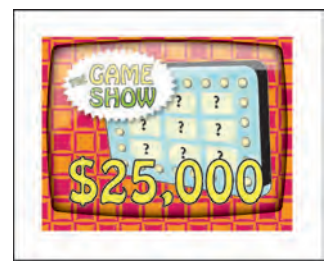

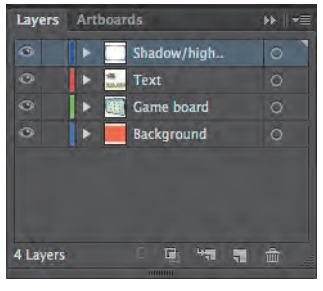

- **4**  Choose Select > All and then Edit > Copy to select and copy the game show content to the clipboard.
- **5** Choose File > Close to close the show.ai file without saving any changes. If a warning dialog box appears, click No (Windows) or Don't Save (Mac OS).
- **6** In the tv.ai file, choose Paste Remembers Layers from the Layers panel menu ( $\equiv$ ). A check mark next to the option indicates that it's selected.

When Paste Remembers Layers is selected, artwork is pasted into the layer(s) from which it was copied, regardless of which layer is active in the Layers panel. If the option is not selected, all objects are pasted into the active layer and the layers from the original file are not pasted in.

**7** Choose Edit > Paste to paste the game show content onto the television.

The Paste Remembers Layers option causes the show.ai layers to be pasted as four separate layers at the top of the Layers panel (Shadow/highlight, Text, Game board, and Background).

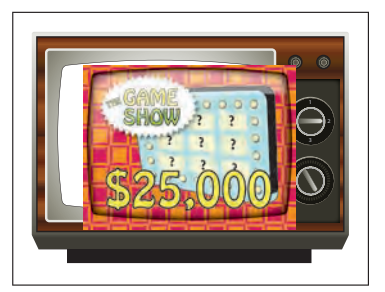

� **Note:** If the target document has a layer of the same name, Illustrator combines the pasted content into a layer of the same name. **8**  With the Selection tool, drag the new content on top of the gray, rounded rectangle to center it as best as you can. See the figure for placement help.

Now, you'll move the newly pasted layers into the Screen layer.

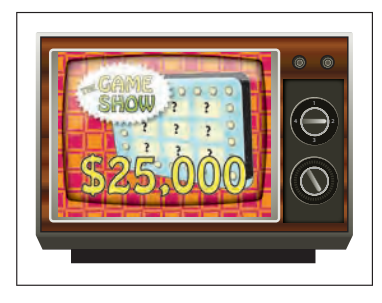

**9** In the Layers panel, select the Shadow/ highlight layer (if not already selected)

and Shift-click the Background layer name. Drag any of the four selected layers down on top of the Screen layer. The artwork should not change in appearance.

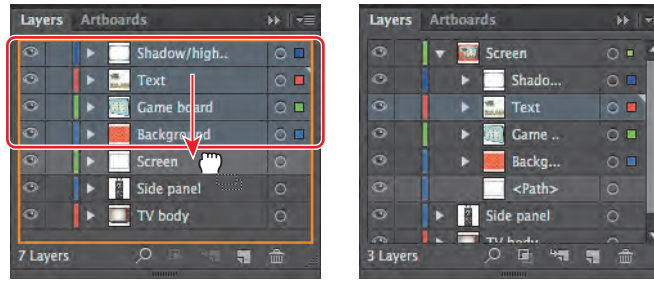

Drag the selected layers. The result.

The four pasted layers become sublayers of the Screen layer. Notice that they keep their individual layer colors.

**10** Choose Select > Deselect, and then choose File > Save.

## **Creating a clipping mask**

The Layers panel lets you create clipping masks to control whether artwork on a layer (or in a group) is hidden or revealed. A clipping mask is an object or group of objects which masks (with its shape) artwork below it, in the same layer or sublayer, so that only artwork within the shape is visible.

Now, you'll create a clipping mask with the white, rounded rectangle shape at the top of the Screen layer.

**1** Drag the bottom of the Layers panel down to reveal all of the layers.

In the Layers panel, a masking object must be above the objects it masks. You can create a clipping mask for an entire layer, a sublayer, or a group of objects. Because you want to mask all of the content in the Screen layer, the clipping object needs to be at the top of the Screen layer, which is what you did in the previous section.

- **2** Click the <Path> sublayer at the bottom of the Screen layer. Drag the selected <Path> sublayer up onto the Screen layer name. When the layer is highlighted, release the mouse button to position the <Path> on the top of the layer. The white, rounded rectangle will now be on top of the other artwork on the Screen layer.
- **3** Select the Screen layer to highlight it in the Layers panel. Click the Make/Release Clipping Mask button  $(\square)$  at the bottom of the Layers panel.

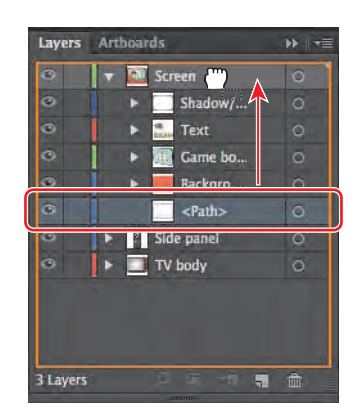

� **Note:** Deselecting the artwork on the artboard is not necessary to complete the next steps, but it can be helpful for viewing the artwork.

**Tip:** To release the clipping mask, you can select the Screen layer again and click the same Make/Release Clipping Mask button.

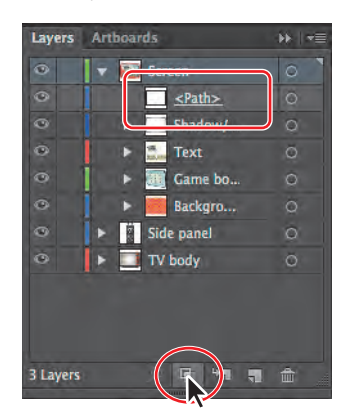

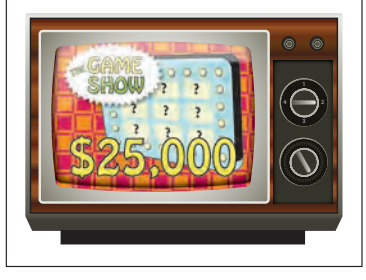

The name of the  $\langle$ Path $>$  sublayer is underlined to indicate that it is the masking shape. On the artboard, the <Path> sublayer has hidden the parts of the screen content that extended outside of the shape.

**4**  Choose File > Save.

# **Merging layers**

To streamline your artwork, you can merge layers, sublayers, or groups. Merging layers, sublayers, or groups combines the contents into one layer, sublayer, or group. Note that items will be merged into the layer or group that you selected last.

**1** Click the Text sublayer in the Layers panel to highlight it, and then Shift-click to highlight the Background sublayer.

Notice that the current layer indicator  $(\blacksquare)$ shows the last highlighted layer as the active layer. The last layer you select determines the name and color of the merged layer.

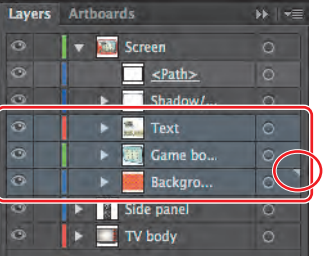

� **Note:** Layers can only merge with other layers that are on the same hierarchical level in the Layers panel. Likewise, sublayers can only merge with other sublayers that are in the same layer and at the same hierarchical level. Objects can't be merged with other objects.

**2** Choose Merge Selected from the Layers panel menu ( $\equiv$ ) to merge the content from the three sublayers into the Background sublayer.

The objects on the merged layers retain their original stacking order and are added above the objects in the destination layer.

**3**  Double-click the thumbnail to the left of the Background layer name, or double-click directly to the right of the Background layer name. In the Layer Options dialog box, choose Green from the Color menu to match the Screen layer color. Click OK.

Changing the layer color to match the main layer isn't necessary. The Layer

Options dialog box has a lot of the options you've already worked with, including naming layers, Preview or Outline mode, locking layers, and showing and hiding layers. You can also deselect the Print option in the Layer Options dialog box and any content on that layer will not print.

- OS) the eye icon  $\Box$  to the left of the Screen layer to hide the other layers. Click the blank visibility column to the left of the Shadow/ highlight sublayer to show its content on the artboard.
- **5** Choose Select > All On Active Artboard.
- **6** Make sure that Align To Selection is chosen in the Control panel, and then click the Horizontal Align Center button  $\left( \frac{1}{n} \right)$  and the Vertical Align Center button  $(\blacksquare \blacksquare)$  in the Control panel to align the content to each other.
- **7** In the Layers panel, choose Show All Layers from the panel menu  $($ <del>.</del>, and then choose Select > Deselect.
- **8**  Choose File > Save.

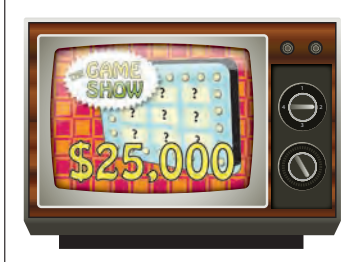

� **Note:** The Align options may not appear in the Control panel but are indicated by the word "Align." The number of options displayed in the Control panel depends on your screen resolution.

**4**  Alt-click (Windows) or Option-click (Mac

Layers Arthoards  $\mathbf{B}$   $\mathbf{B}$ Screen  $\blacksquare$  <Path> Shadow/... **Backgro...** Side panel  $\circ$  $\blacksquare$  TV body

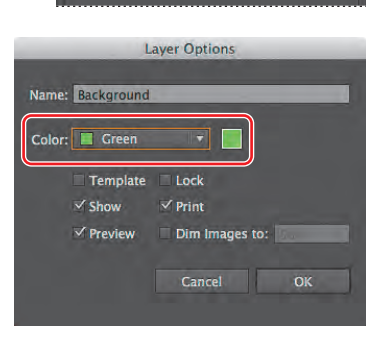

Layers Arthoards

 $\bullet$ 

**v M** Screen  $\blacksquare$  <Path>

**TV** body

Shadow/... **Backgro...** Side panel

**Ex** I v≡

 $\circ$ 

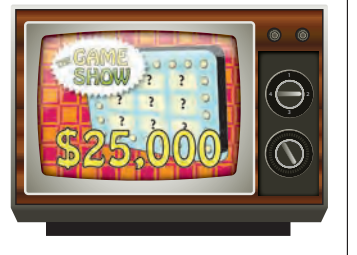

# **Locating layers**

When working in artwork, there may be times when you select content on the artboard and then want to locate that same content in the Layers panel. This can help you to determine how content is organized.

**1** With the Selection tool  $(k)$ , in the artwork, click to select one of the small knobs.

In the Layers panel, you will see the selection indicator to the far right of the Side panel layer and knobs sublayer name.

**2** Click the Locate Object button (**Q**) at the bottom of the Layers panel to reveal the object within the knobs sublayer.

Clicking the Locate Object button will open the layer so that the layer content can be seen, and the Layers panel will scroll, if necessary, to reveal the selected content. With an Illustrator file that has a lot of layered content, this can be helpful.

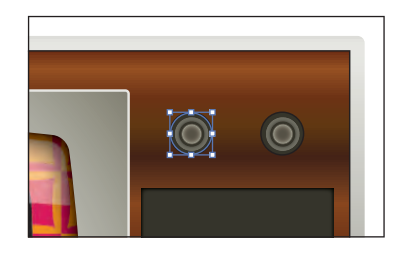

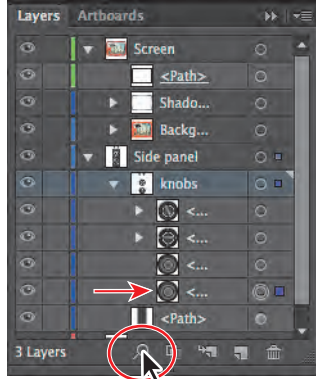

- **3**  Choose Select > Deselect.
- **4**  Click the triangle to the left of the Screen and Side panel layer names to hide the contents of each layer.

### **Applying appearance attributes to layers**

You can apply appearance attributes, such as styles, effects, and transparency, to layers, groups, and objects, using the Layers panel. When an appearance attribute is applied to a layer, any object on that layer takes on that attribute. If an appearance attribute is applied only to a specific object on a layer, it affects only that object, not the entire layer.

� **Note:** To learn more about working with appearance attributes, see Lesson 13, "Applying Appearance Attributes and Graphic Styles."

You will apply an effect to an object on one layer. Then, you'll copy that effect to another layer to change all objects on that layer.

**1** Click the triangle to the left of the TV body layer name to show the contents of the layer.

� **Note:** Clicking the target icon also selects the object(s) on the artboard. You could also simply select the content on the artboard to apply an effect.

**2** Click the target icon  $(\bullet)$  to the right of the bottom <Path> object in the target column.

Clicking the target icon indicates that you want to apply an effect, style, or transparency change to that layer, sublayer, group, or object. In other words, the layer, sublayer, group, or object is targeted. The content is also selected in the Document window. When the target button appears as a double ring icon (either  $\odot$  or  $\odot$ ), the item is targeted; a single ring icon indicates that the item is not targeted.

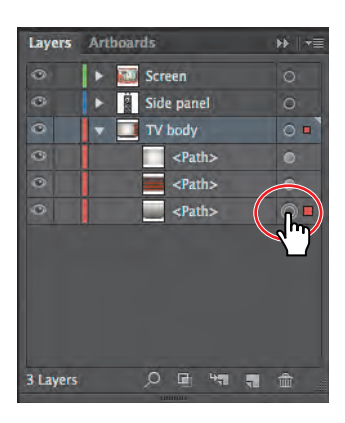

**3** Choose Effect > Stylize > Drop Shadow. In the Drop Shadow dialog box, change the Opacity to **50%**, the X Offset to **0**, the Y Offset to **0.1 in**, and the Blur to **0.1 in**, if necessary. Click OK. A drop shadow appears on the edge of the television shape.

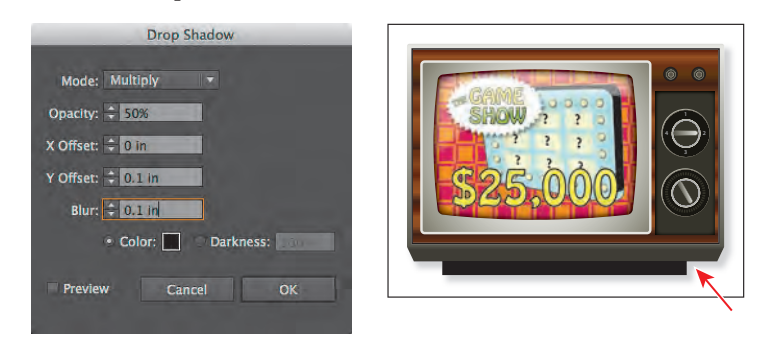

**Note:** There are two Stylize commands in the Effect menu. Choose the top Stylize menu command, which is in the Illustrator Effects.

Notice that, on the <Path> sublayer, the target icon  $(\bullet)$  is now shaded, indicating that the object has appearance attributes applied to it.

**4** Click the Appearance panel icon (**C**) on the right side of the workspace to reveal the Appearance panel. If the Appearance panel isn't visible, choose Window > Appearance. Notice that Drop Shadow has been added to the list of appearance attributes for the selected object.

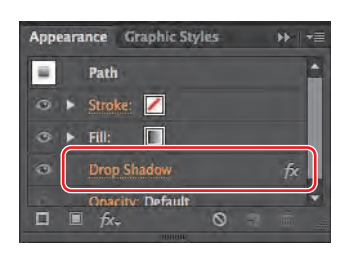

**5** Choose Select > Deselect.

You will now use the Layers panel to copy an appearance attribute into a layer and then edit it.

- **6** Click the Layers panel icon ( $\Box$ ) on the right side of the workspace to expand the Layers panel. Click the arrow to the left of the Side panel layer to reveal its contents. If necessary, first scroll down or drag the bottom of the Layers panel down to display the entire list.
- **7** Press the Alt (Windows) or Option (Mac OS) key, and drag the shaded target icon of the bottom <Path> sublayer in the TV body layer to the target icon of the knobs sublayer, without releasing the mouse button. When the target icon of the knobs sublayer turns light gray, release the mouse button and then the modifier key.

The drop shadow is now applied to the knobs sublayer and all content in that sublayer, as indicated by the shaded target icon.

Now, you'll edit the drop shadow effect for the knobs to make the shadow more prominent.

**8** In the Layers panel, click the target icon ( to the right of the knobs sublayer name.

This automatically selects the objects on the sublayer and deselects the object on the TV body layer.

- **9** Click the Appearance panel icon (**C**) on the right side of the workspace to reveal the Appearance panel. In the Appearance panel, click the words "Drop Shadow," scrolling down to find it in the list, if necessary.
- **10** In the Drop Shadow dialog box, change the Opacity to **80%**, and then click OK.

This will make a subtle gradient change to the knobs.

- **11** Choose Select > Deselect.
- **12** Choose File > Save.

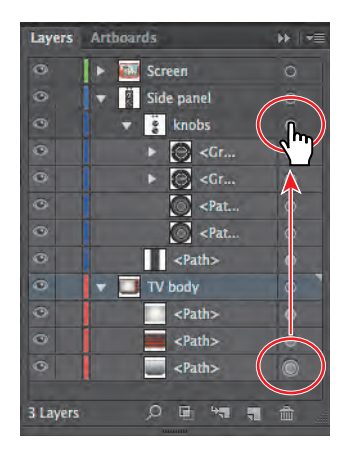

� **Note:** You can drag and copy the shaded target icon to any layer, sublayer, group, or object to apply the properties found in the Appearance panel.

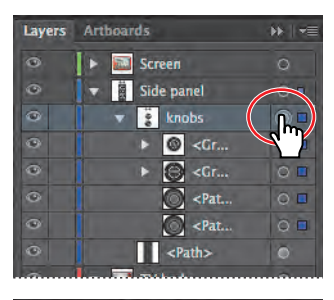

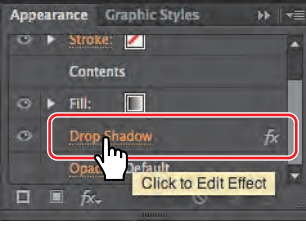

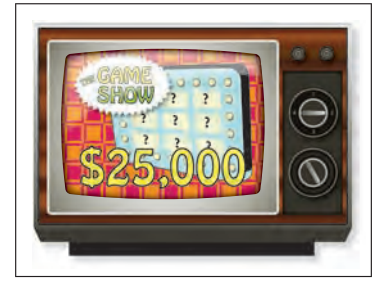

## **Isolating layers**

When a layer is in Isolation mode, objects on that layer are isolated so that you can easily edit them without affecting other layers. Next, you will enter Isolation mode for a layer and make a simple edit.

- **1**  Expand the Layers panel by clicking the Layers panel icon, if it's not already showing.
- **2** Click the triangles to the left of the layers in the Layers panel to close them all.
- **3** Click to select the Side panel layer.
- **4**  Choose Enter Isolation Mode from the Layers panel menu  $(=\blacksquare)$ .

In Isolation mode, the contents of the Side panel layer appear on top of all the objects on the artboard. The rest of the content on the artboard is dimmed and locked, much like when you enter Isolation mode for a group.The Layers panel now shows a layer called Isolation

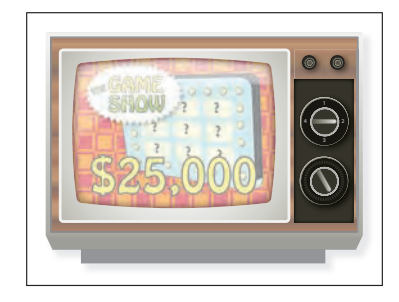

Mode and a sublayer that contains the Side panel content.

- **5** Select the Selection tool ( $\lambda$ ), and Shift-click the two small knobs at the top of the side panel to select them.
- **6** Press the Down Arrow key twice to move the knobs down.
- **7** Press the Escape key to exit Isolation mode.

Notice that the content is no longer locked and the Layers panel reveals all the layers and sublayers again.

**8**  Choose Select > Deselect.

Now that the artwork is complete, you may

want to combine all the layers into a single layer and then delete the empty layers. This is called flattening artwork. Delivering finished artwork in a single–layer file can prevent accidents, such as hiding layers and omitting parts of the artwork during printing. To flatten specific layers without deleting hidden layers, you can select the layers you want to flatten and then choose Merge Selected from the Layers panel menu.

For a complete list of shortcuts that you can use with the Layers panel, see "Keyboard shortcuts" in Illustrator Help.

**9**  Choose File > Save and then File > Close.

� **Note:** If a dialog box appears asking about the clipboard, click Clear Clipboard. This means that content you previously copied in Illustrator (and now is on the clipboard) cannot be pasted into other applications.